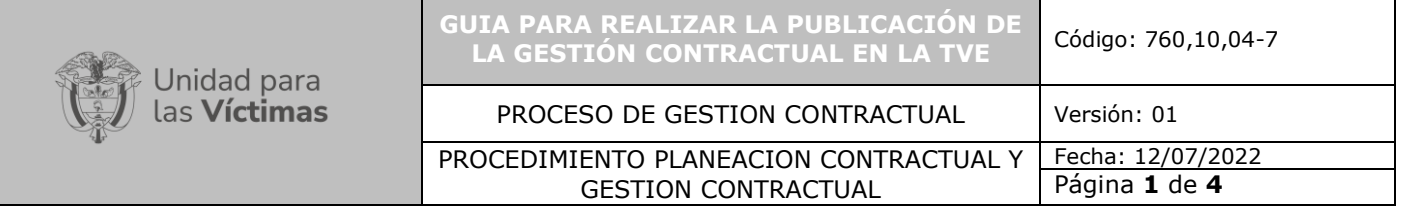

# **1. OBJETIVO:**

El objetivo de la siguiente guía es crear un paso a paso para realizar el seguimiento a la Ejecución Contractual en la plataforma de la Tienda Virtual del Estado Colombiano (TVE).

# **2. ALCANCE:**

La guía está diseñada para realizar la publicación de toda la documentación derivada de la ejecución de las Ordenes de Compra suscritas a través de la Tienda Virtual del Estado Colombiano (TVE).

### **3. DEFINICION:**

Tienda Virtual del Estado Colombiano (TVE): La Tienda Virtual del Estado Colombiano hace parte del Sistema Electrónico de Compra Pública desarrollado y administrado por Colombia Compra Eficiente, y consiste en una herramienta en línea que permite a las Entidades Estatales realizar compras a través de instrumentos de agregación de demanda como grandes superficies y los Acuerdos Marco de Precios ofreciendo a las entidades estatales facilidad, rapidez y buenos precios para la adquisición de bienes, obras y servicios.

Además, para asegurar la transparencia en los procesos de compras realizados entre los oferentes y las entidades estatales, Colombia Compra Eficiente cuenta con el seguimiento constante de entes de control como Superintendencia de Industria y Comercio.

### **ACTIVIDADES:**

La publicación de toda la documentación derivada de la ejecución de las órdenes de compra suscritas por la entidad a través de la TVE se debe hacer un usuario comprador de la Entidad.

# **PASOS PARA REALIZAR LA PUBLICACIÓN DE LA GESTION CONTRACTUAL EN EL TVE**

1. Ingrese al home de la TVE a través del siguiente link:

[tienda-virtual | Colombia Compra Eficiente | Agencia Nacional de Contratación Pública](https://www.colombiacompra.gov.co/content/tienda-virtual)

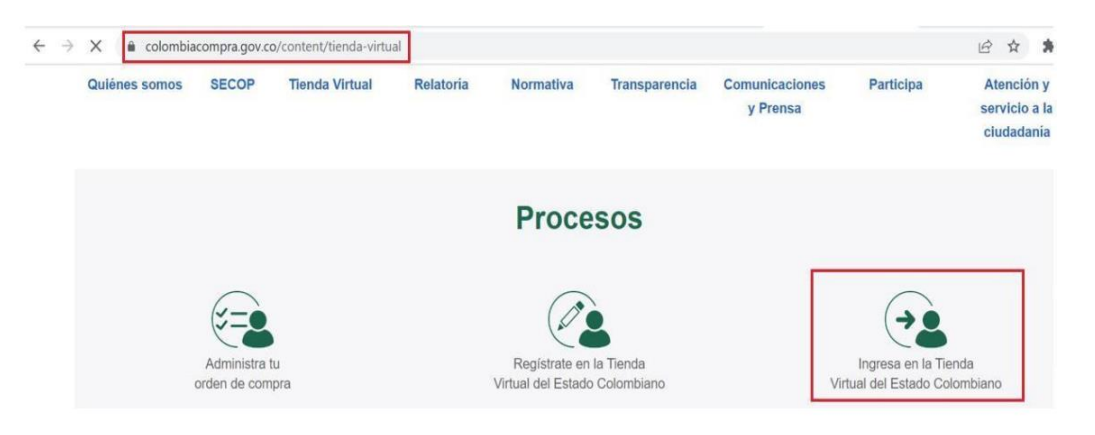

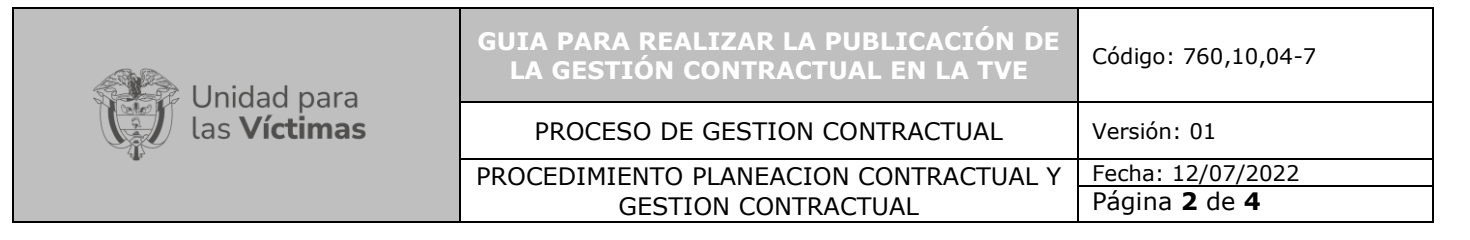

2. Haga clic en **"Ingresa en la Tienda Virtual del Estado Colombiano"**, ingrese el nombre del usuario o correo electrónico y contraseña.

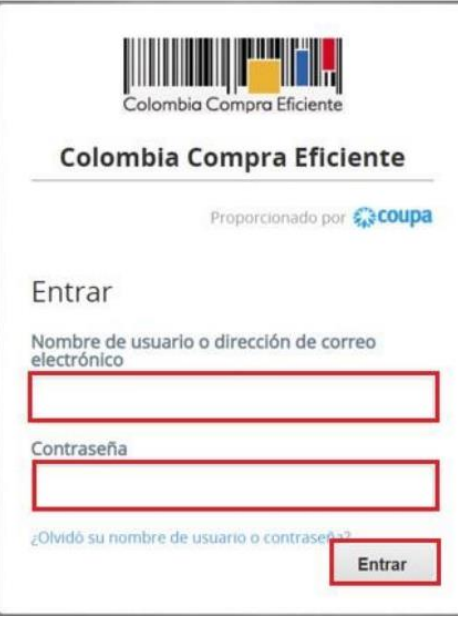

3. Diríjase al menú **"Ordenes"**, ingrese el numero de la orden de compra y haga clic en la lupa.

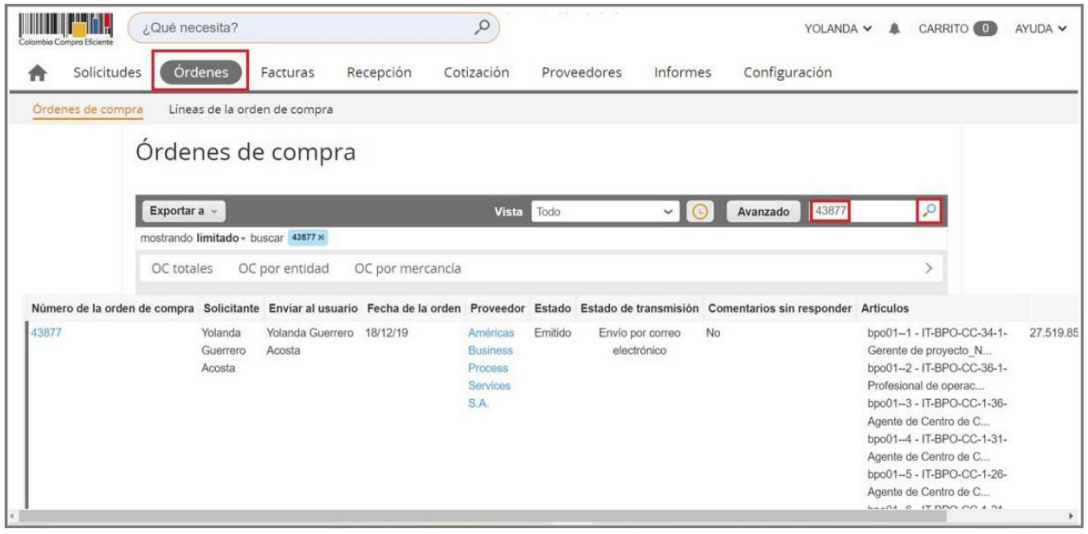

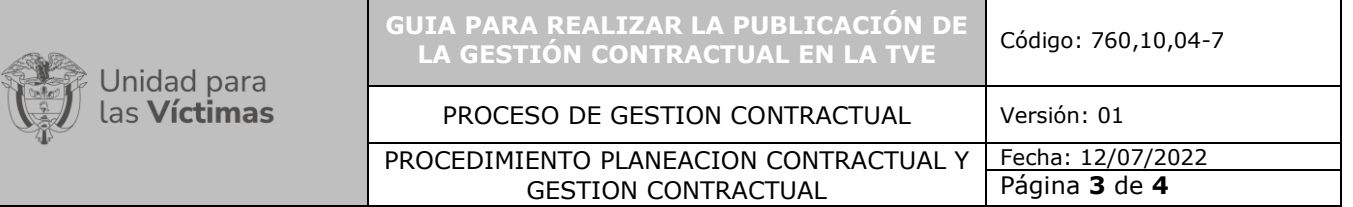

**4.** Acceda al detalle de la orden haciendo clic en el numero de la orden en color azul.

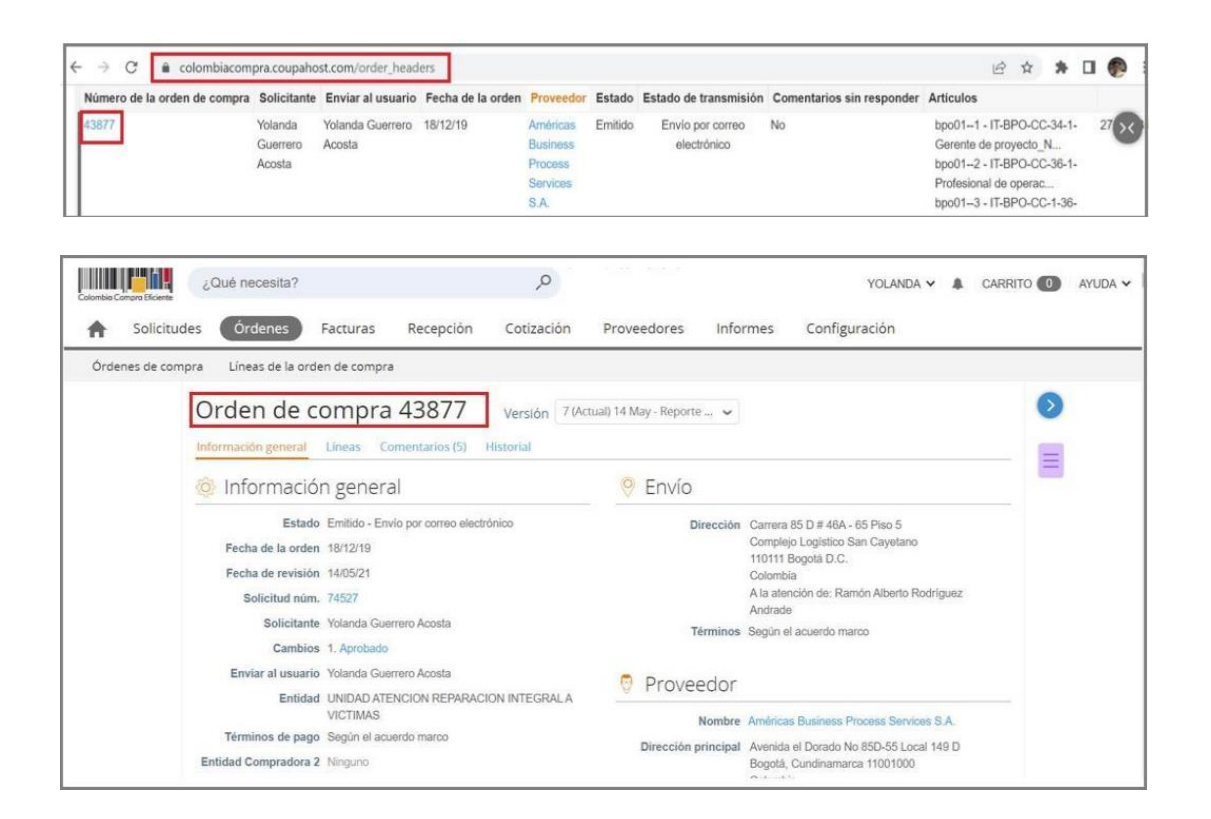

5. Diríjase a **"Información general"** y en **"Ingresar comentario"** escriba el nombre del archivo a cargar en la plataforma.

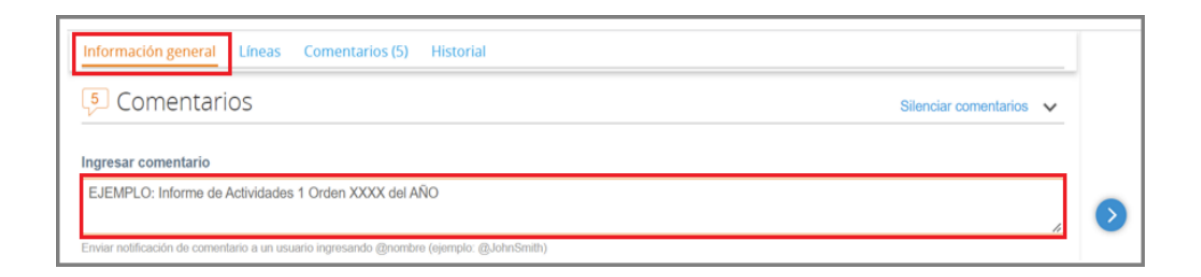

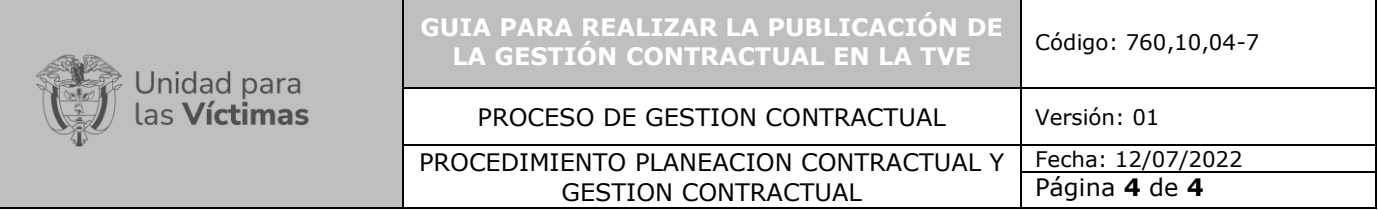

6. Para realizar la búsqueda del documento que desea cargar haga clic en **"Archivo"**, luego haga clic en **"Explorar"** y seleccione en su ordenador el documento. Finalmente haga clic en enviar para culminar la tarea.

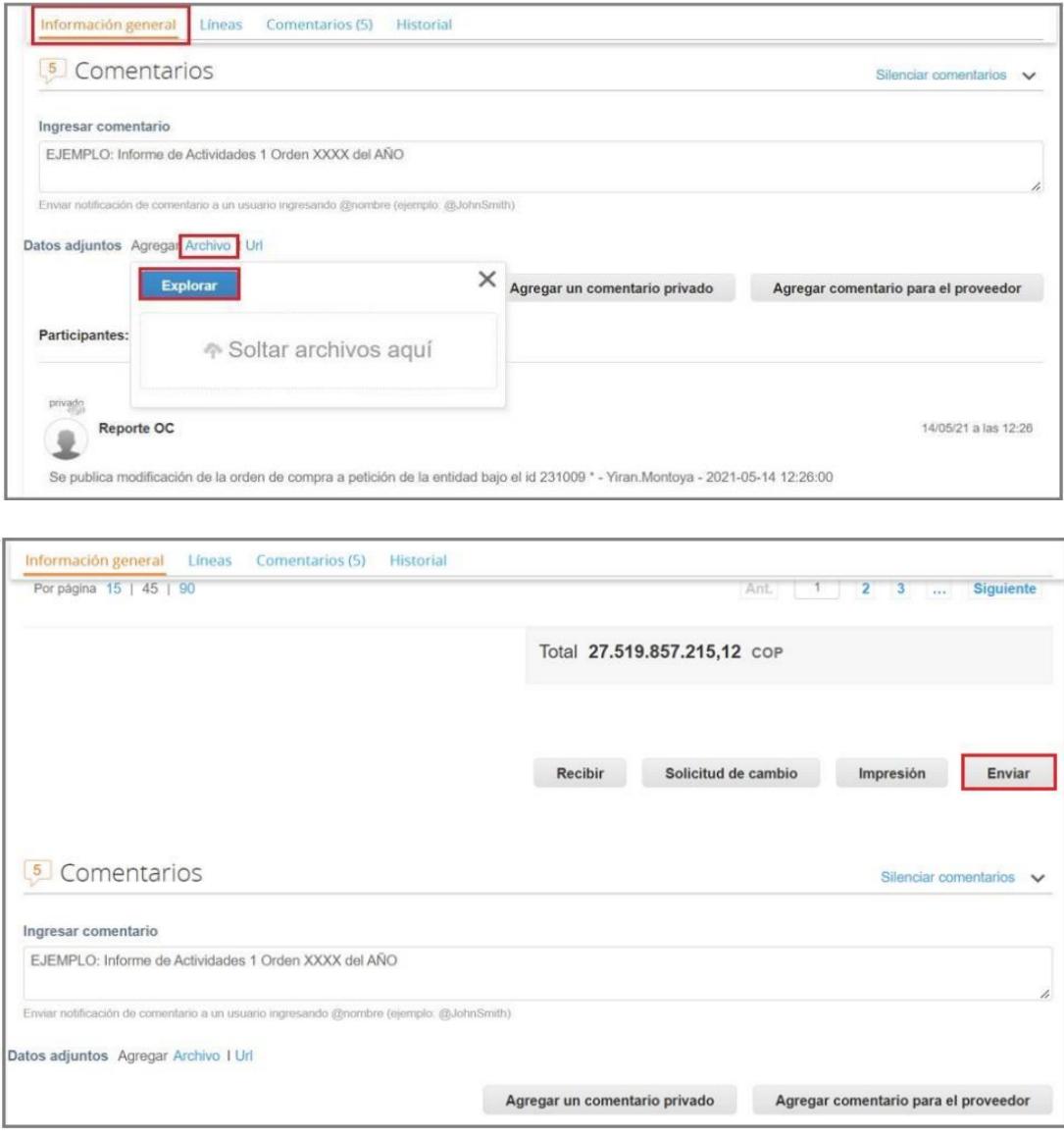

# **4. CONTROL DE CAMBIOS**

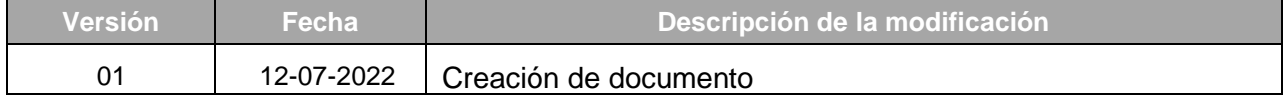